**Introduction** Members can make many different types of edits on their rides, even up to the date of their appointment.

> Please reference the grid for the different types of edits that can be made in QRyde and if those changes can be made to an already scheduled rides or if a new ride needs to be created.

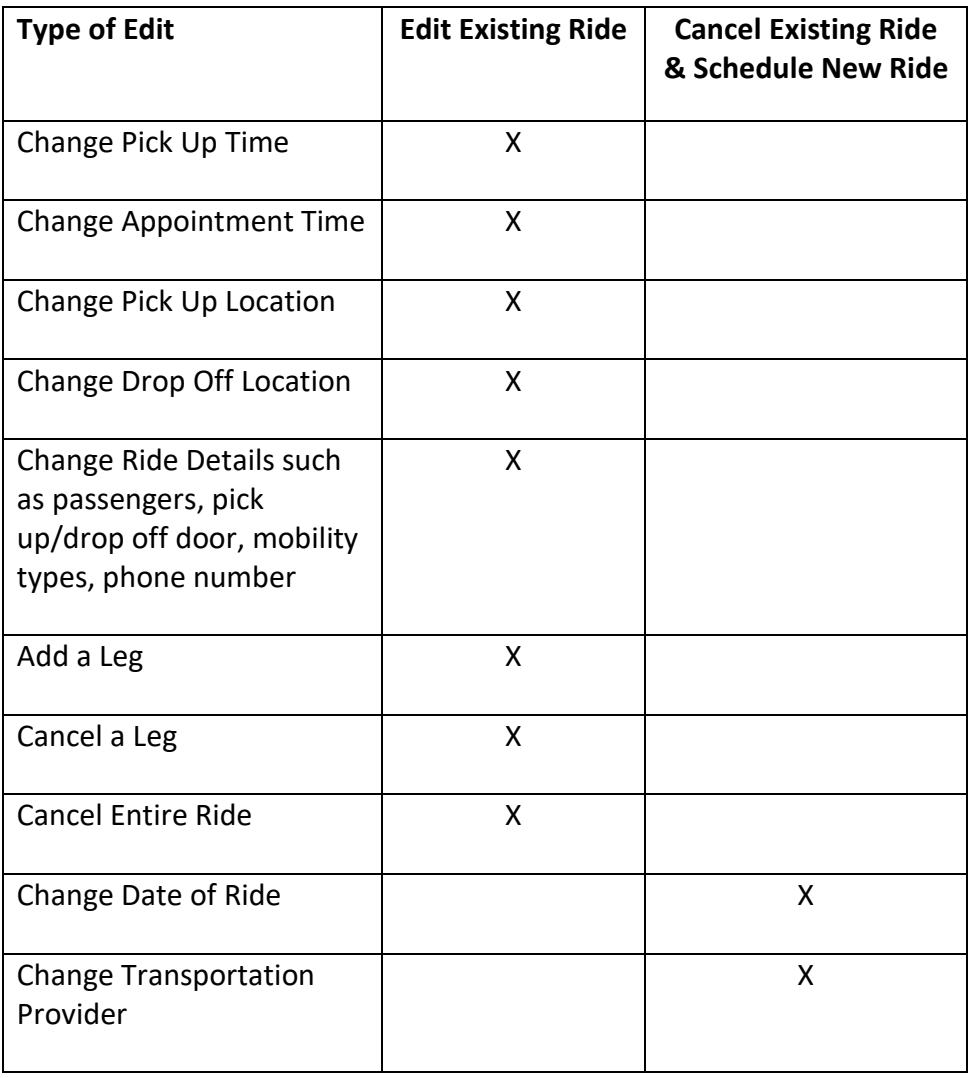

**Introduction,** continued Since QRyde schedule rides one leg a time, it is easy to make modifications to the ride to meet the member's needs.

> When a detail on the ride is changed and Medica saves the ride in QRyde, the transportation provider is advised that an edited ride has come through the vendor portal, but they do not know what has been changed.

It is important that we document the changes that have been made to the ride for the transportation provider.

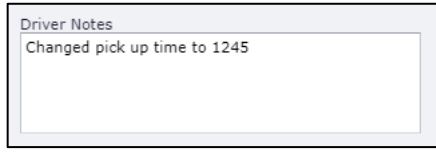

**Change Pick Up Time** QRyde will automatically generate the member's pick up time based on the member's travel time from their pick up location to drop off location, with adding an additional 30 minutes.

> For example: Member has 13:30 appointment. Travel time from member's home is 25 minutes. An additional 30 minutes is added to the pick up time. The member's pick up time in 12:35.

> The pick up time will generate as soon as you click **Save** on the ride and you view the ride in the Trips Management vertical pad.

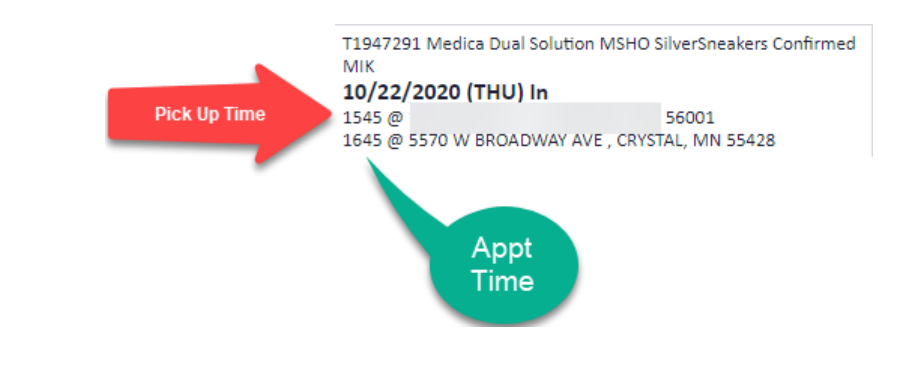

*Continued on next page*

**Change Pick Up Time,** continued After you confirm the pick up time for the member, they may want to change their pick up time. This is a very easy change to make.

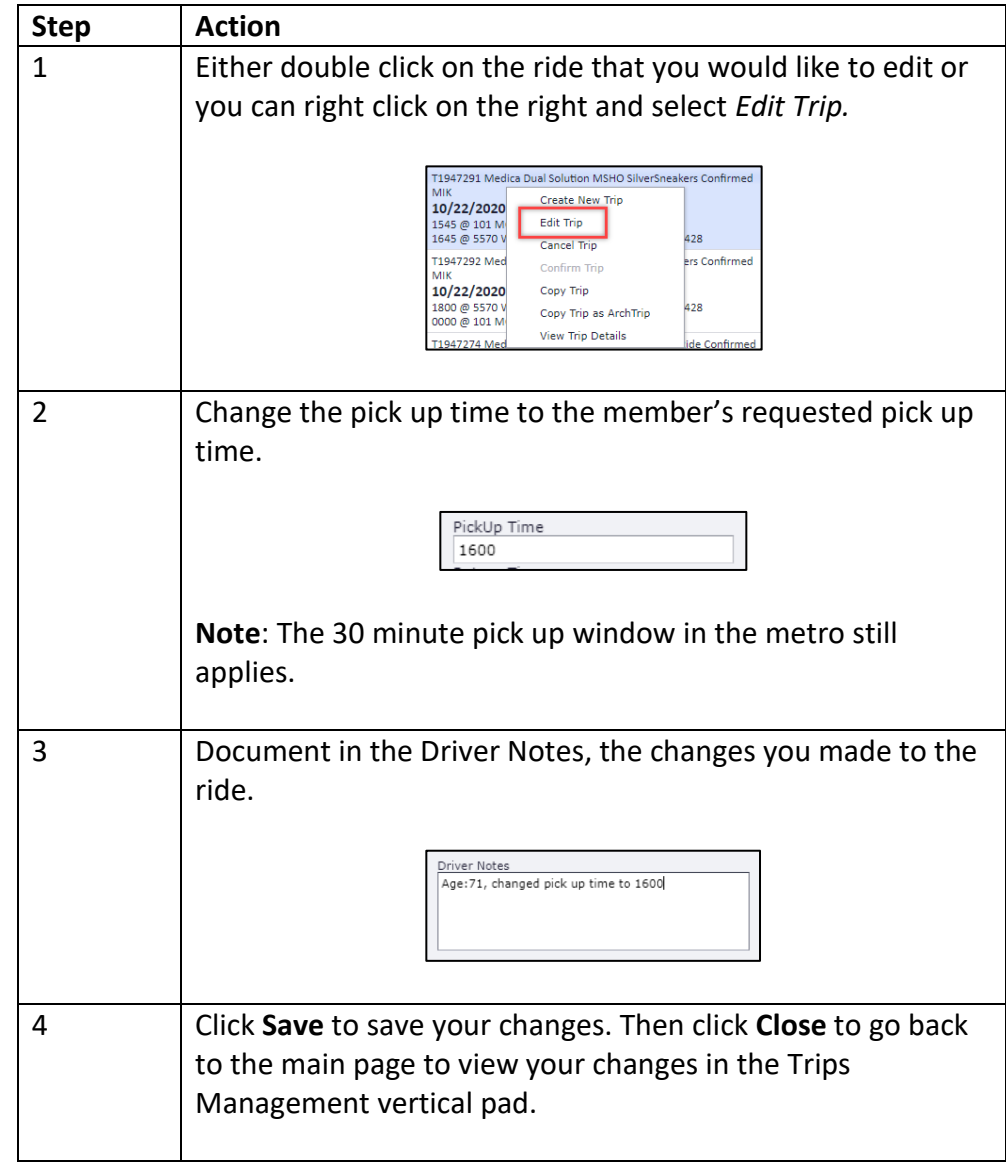

Follow the steps below for changing a pick up time.

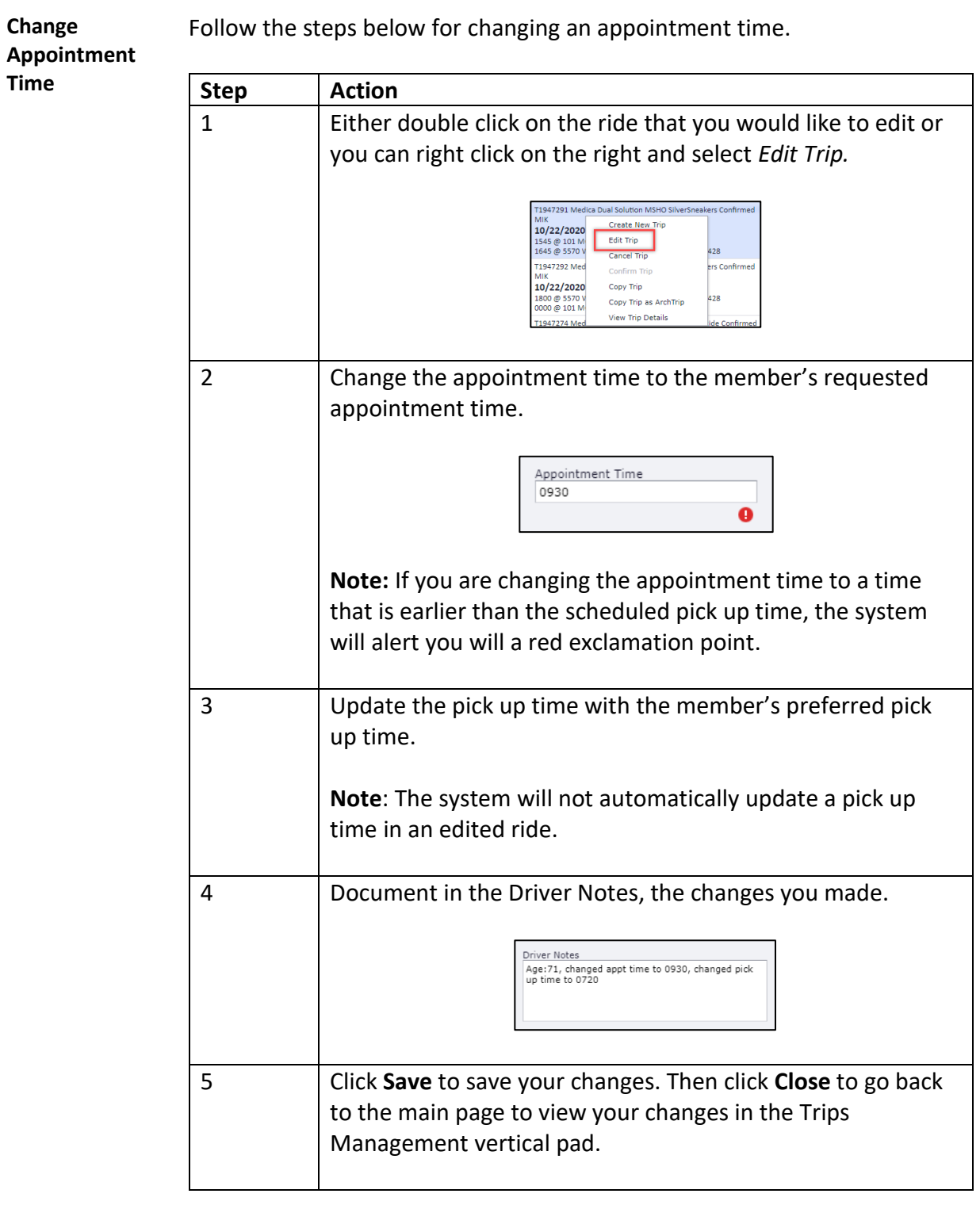

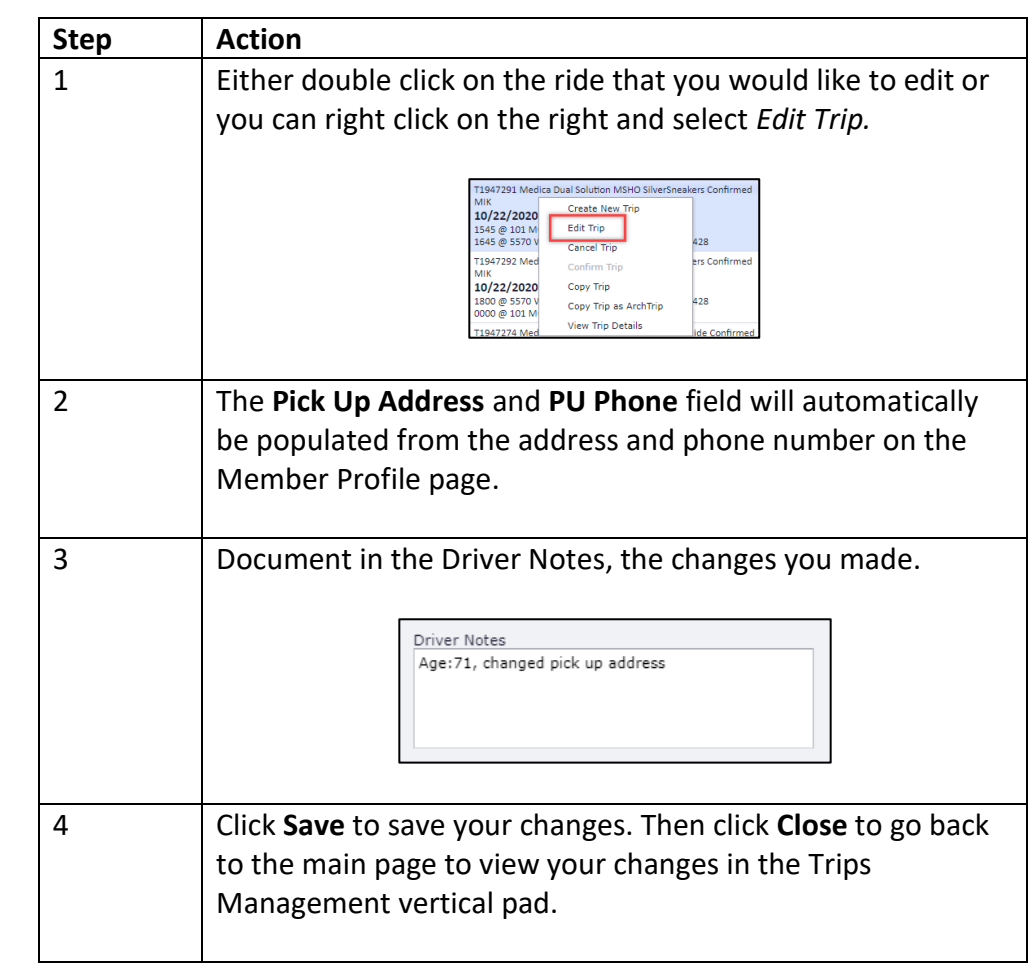

**Change Pick Up Location** Follow the steps below for changing the pick up location.

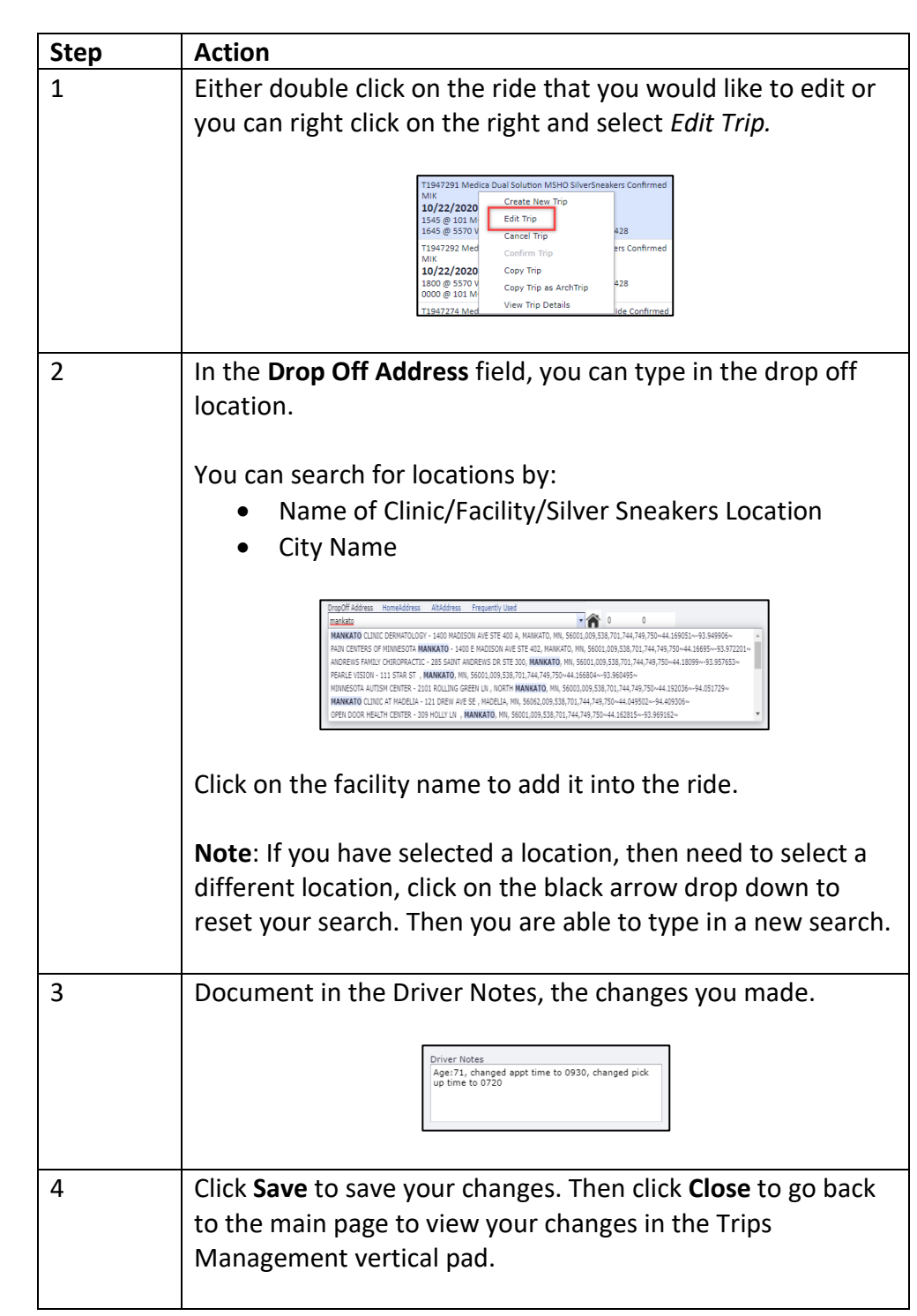

Follow the steps below for changing the drop off location.

**Change Drop Off Location**

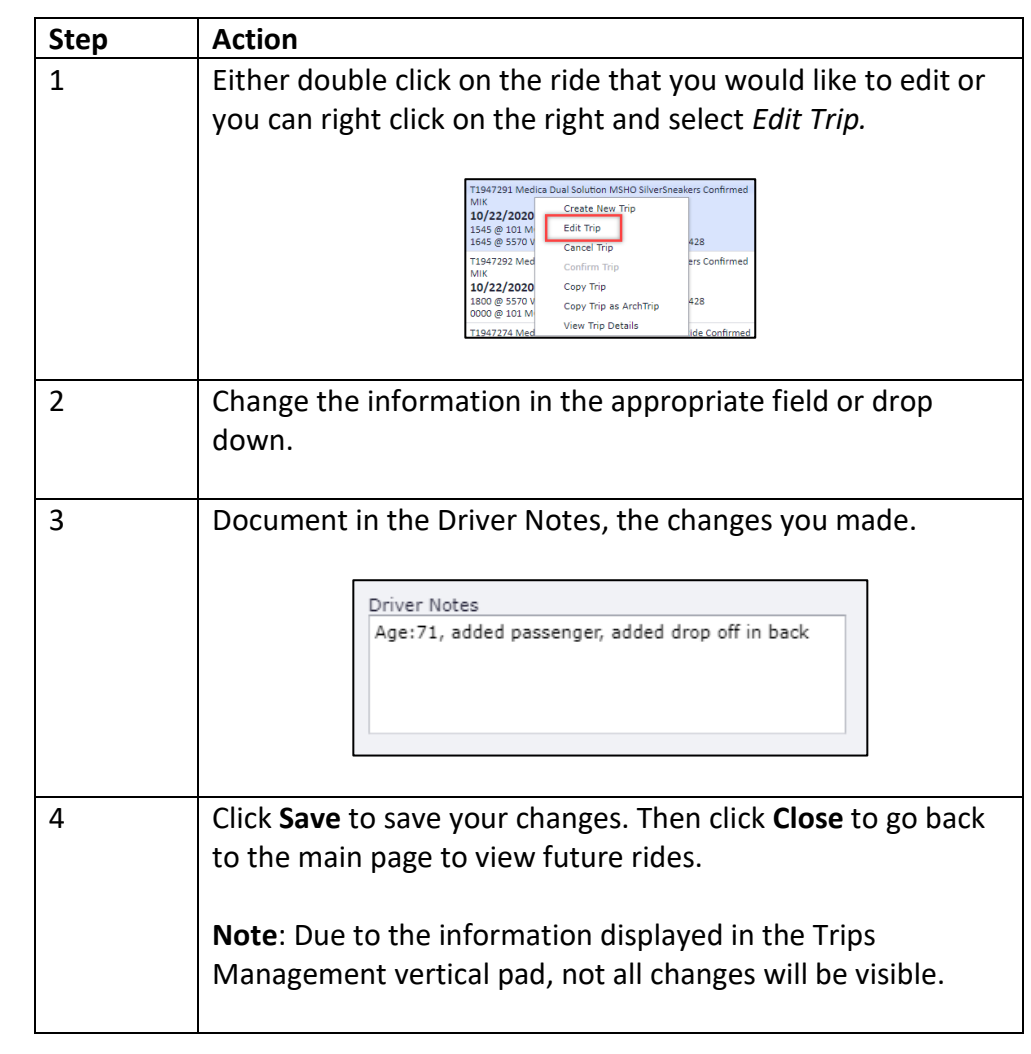

**Change Various Ride Details** Follow the steps below for changing various ride details.

### **Adding a Leg**

**Introduction** On a daily basis, we receive calls where a member needs to add a leg to their already scheduled ride. This could be before their trip date or even the same day.

Adding a leg to an existing ride is a pretty easy process.

**Process** Follow the steps below for adding a leg to an existing ride.

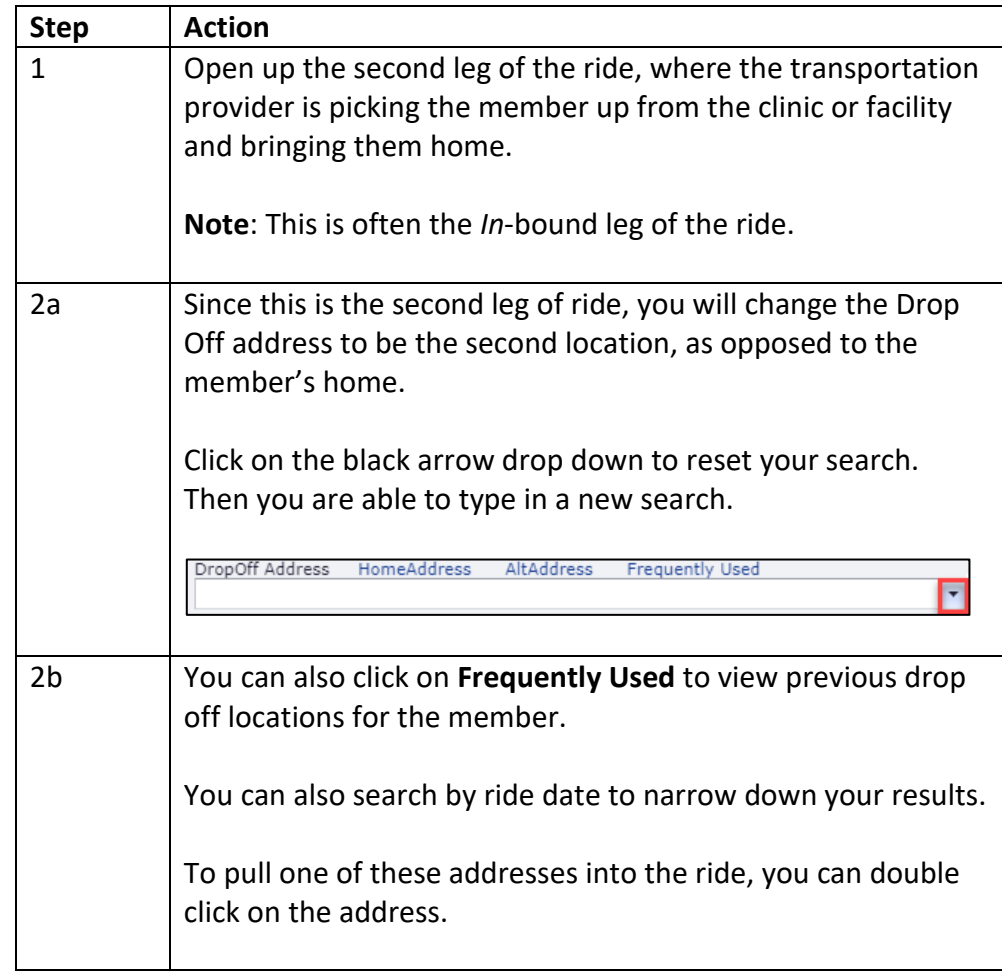

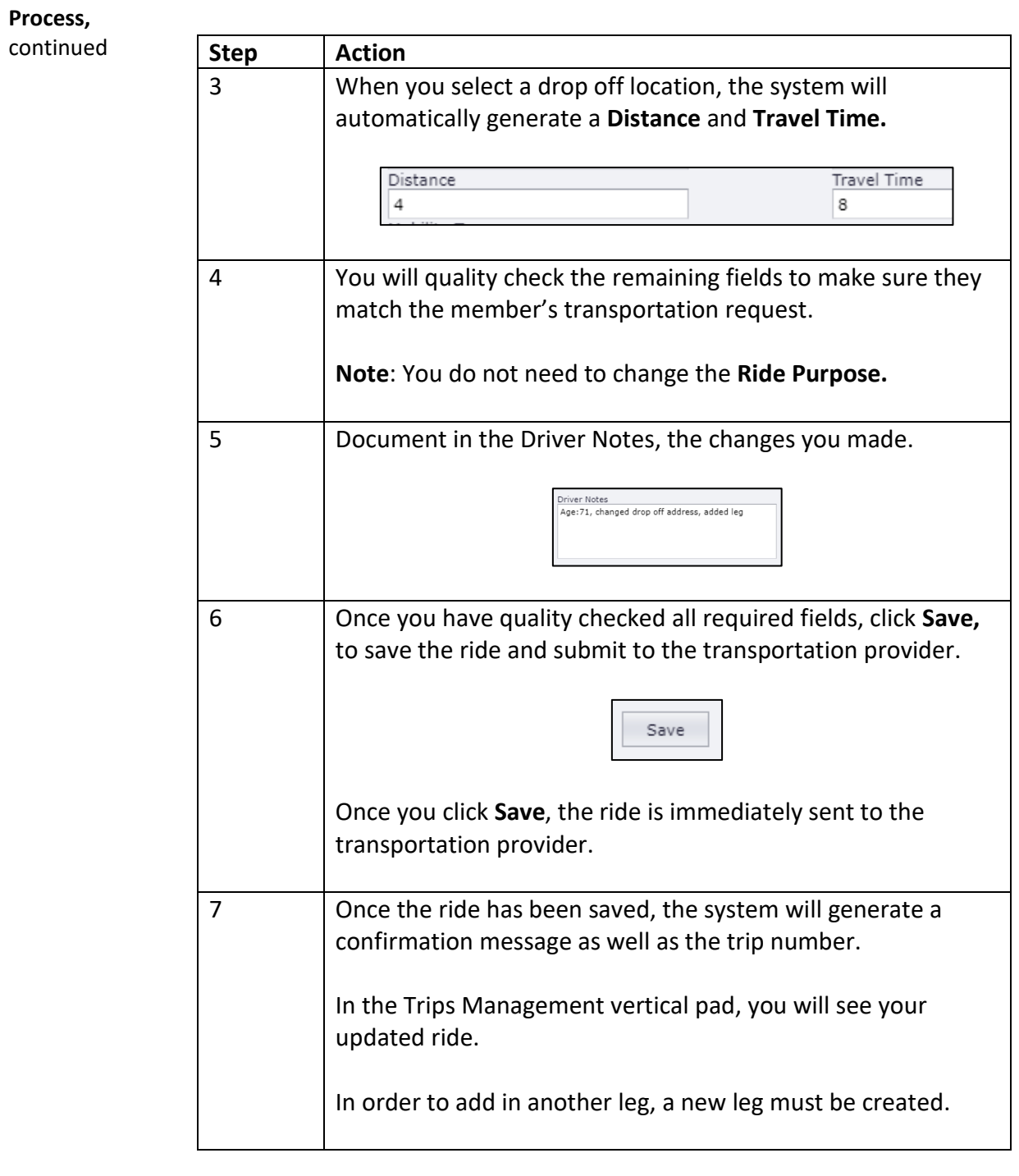

#### **Process,** continued **Step Action** 8 **Click New** in the upper left hand corner. 9 Under the **Agency (Plan and Benefit)** drop down, select the type of transportation that you are scheduling. 10 Under **Service Authorization Number (for Plan),** this is where the member's current authorizations can be pulled into the ride. 11/30/2020 A1719154 999 Trips, Every 1 M 01/09 .<br>Tal (HOSP) - 3110 CHASKA BLVD) 11/30/2020 A1719155 999 Trips, Every 1 M 01/09/2020 TO 03/07/202 BBOTT NUKINYMISTERIN POSPITAC (HUSP) - 2<br>ASKA, CARVER, , MN,55318<br>7400 FRANCE AVE S STE 100 W , EDINA, HEN<br>800 E 28TH ST STE 1750 , MINNEAPOLIS, HEI NA, HENNEPIN, , MN,55435<br>LIS, HENNEPIN, , MN,55407  $\begin{array}{r@{\quad}l} 11/30/2020 & {\rm A1719156} & 999\ \text{Trips, Every 1 M}\\ 11/30/2020 & {\rm A1719157} & 50\ \text{Trips, Every 1 M}\end{array}$ 01/09/2020 TO 01/09/2<br>01/09/2020 TO 12/31/2 **Note**: If there is no authorization required for the member's ride, select **Authorization Not Required.** Trip Type Address ANR AUTHORIZATION NOT REQUIRED 11 Enter the travel date. You can either select the drop down to view the calendar or type in the date of the appointment. 12 | In order to connect this additional leg to the already scheduled ride, it is very important to select the *Inbound Leg* check box. One Way  $\Box$  Inbound Leg  $\Box$

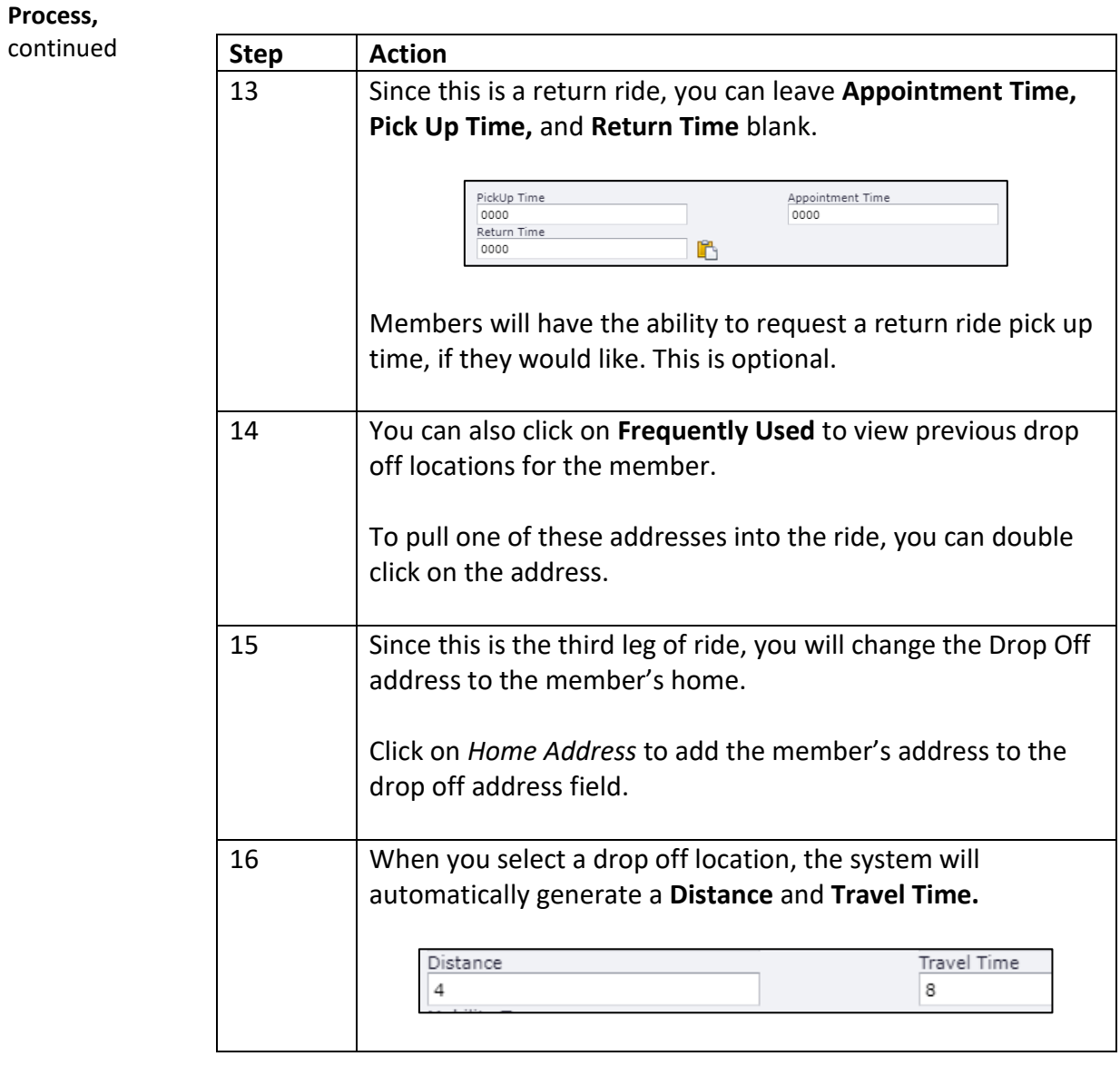

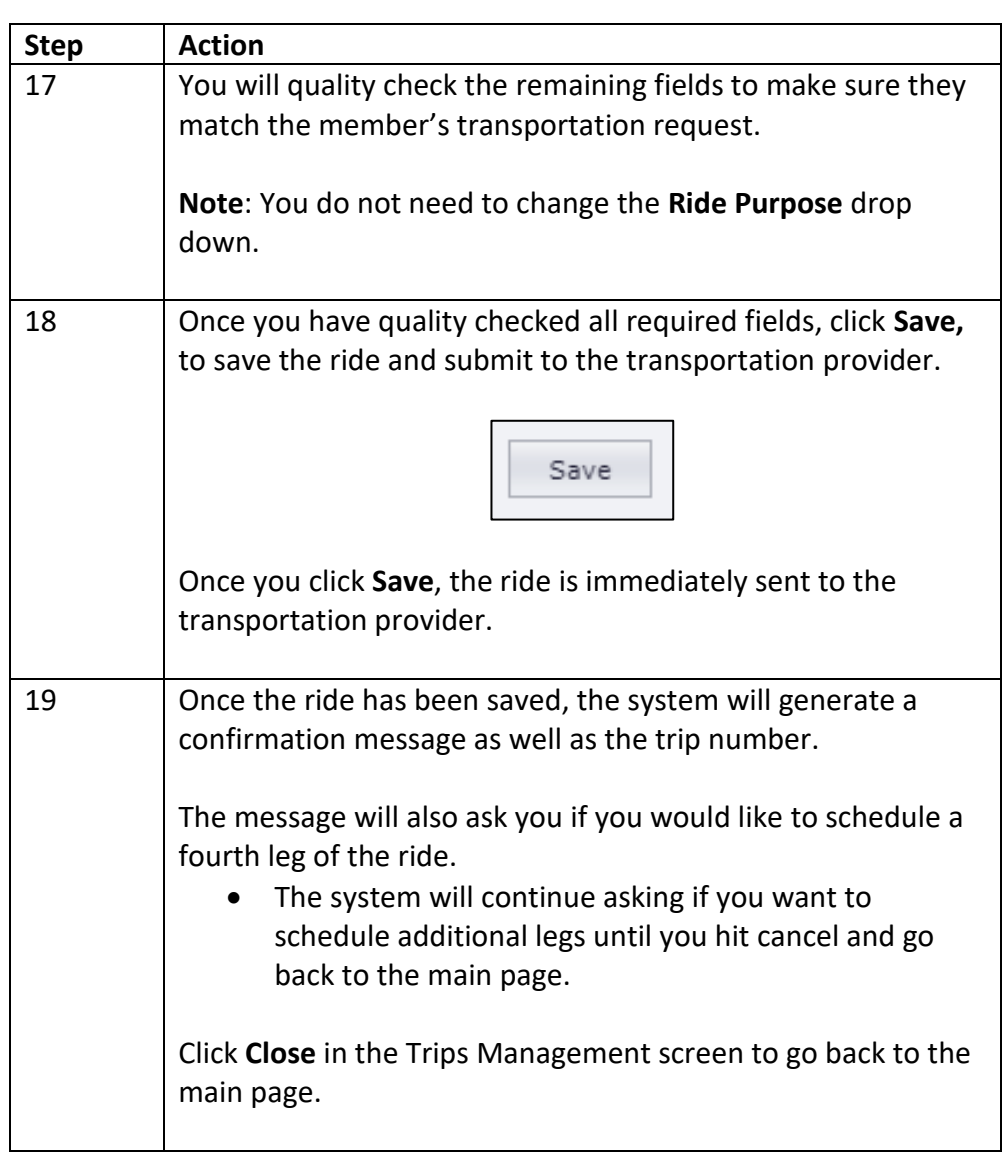

# **Cancelling a Leg**

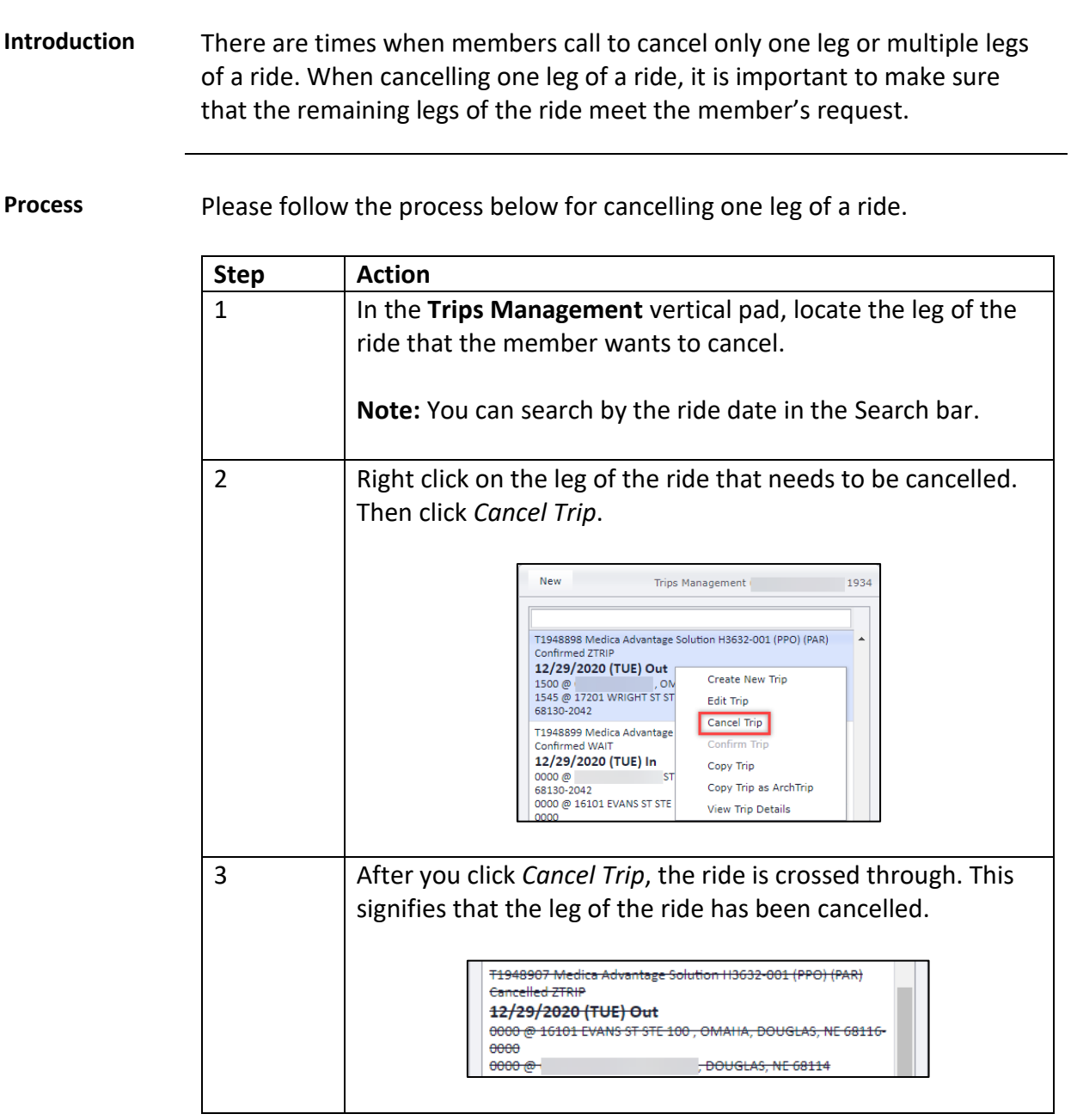

# **Cancelling a Leg,** Continued

#### **Process,**

 $continued$ 

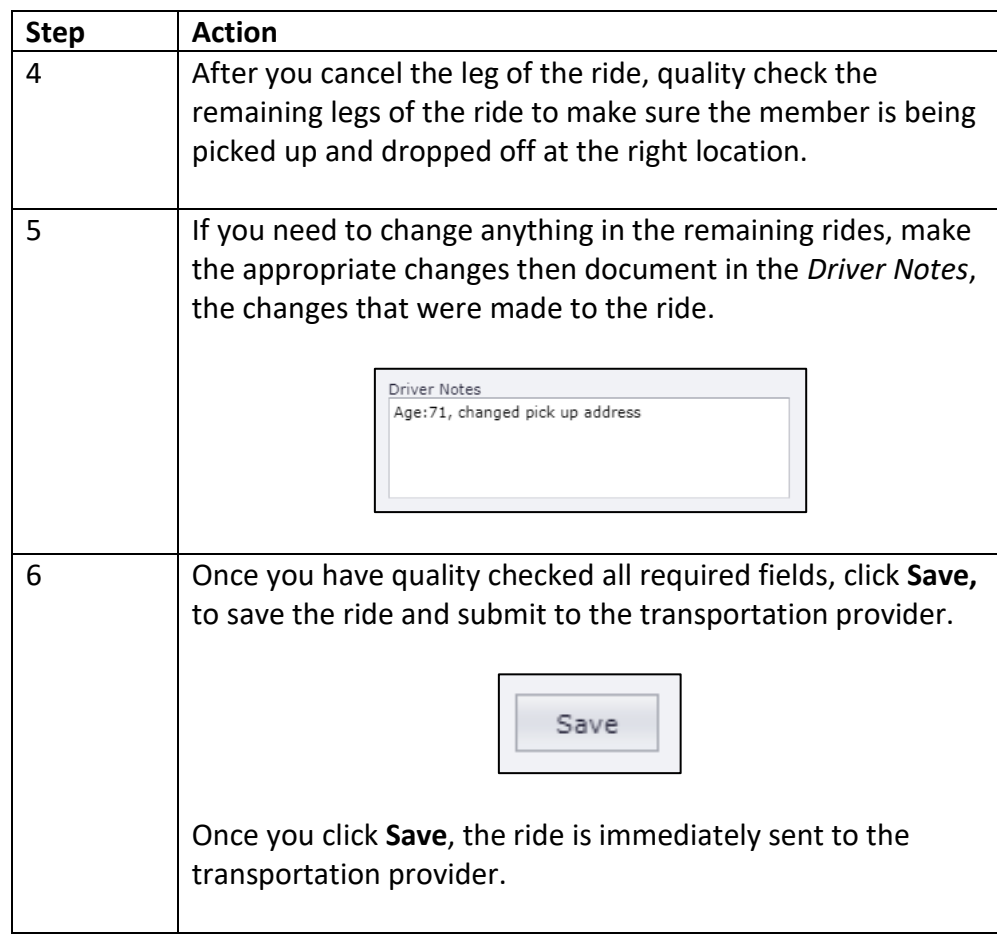

#### **Cancelling an Entire Trip**

**Introduction** There are times when the member needs to cancel an entire trip and not just an individual leg. Cancelling an entire trip is not that different than cancelling an entire trip.

**Process** You can use the previously documented process by right clicking and cancelling each leg of the ride from the **Trips Management** pad. Follow the process below for the alternative way to cancel a ride.

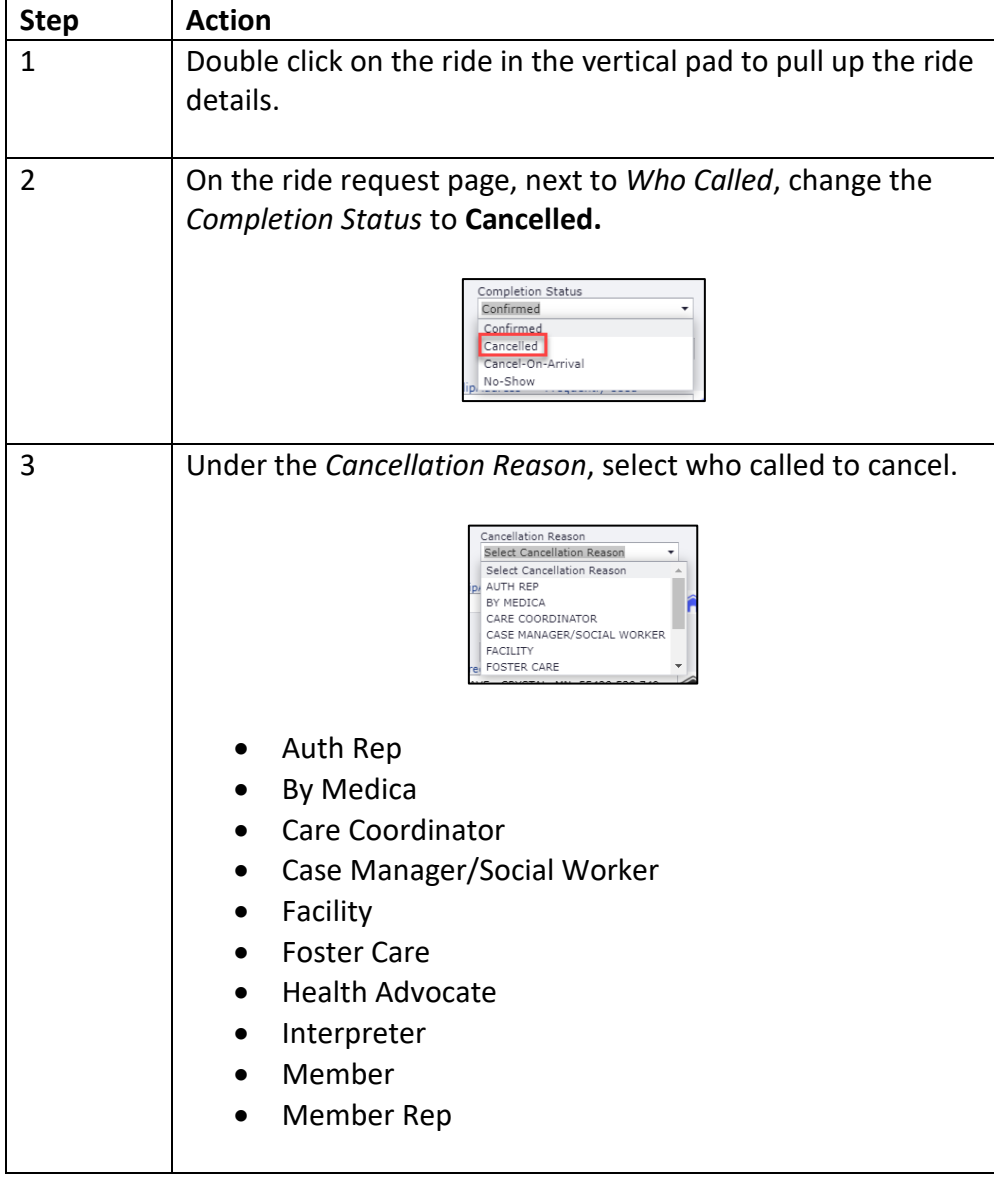

# **Cancelling an Entire Trip, Continued**

**Process,**

 $continued$ 

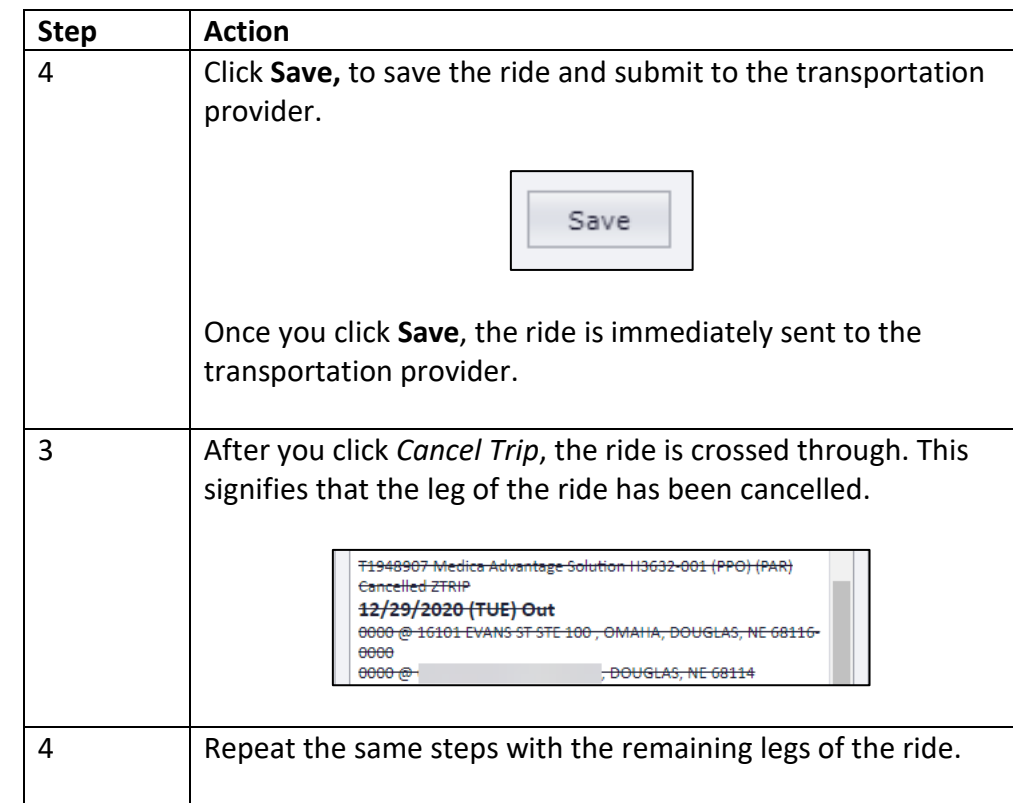

# **Changing, Cancelling, and Copying**

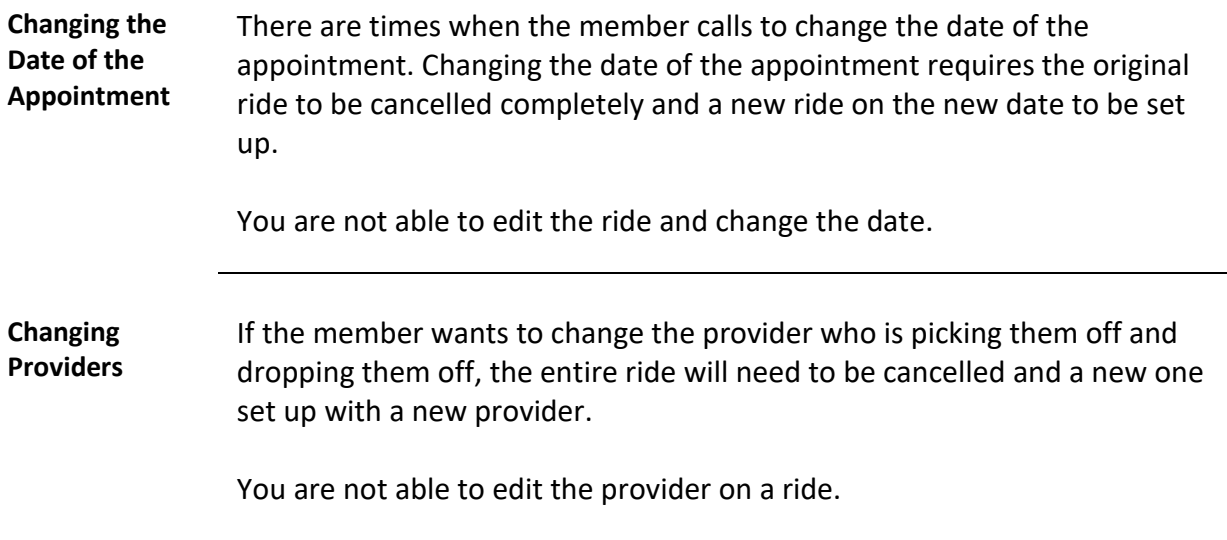

L,